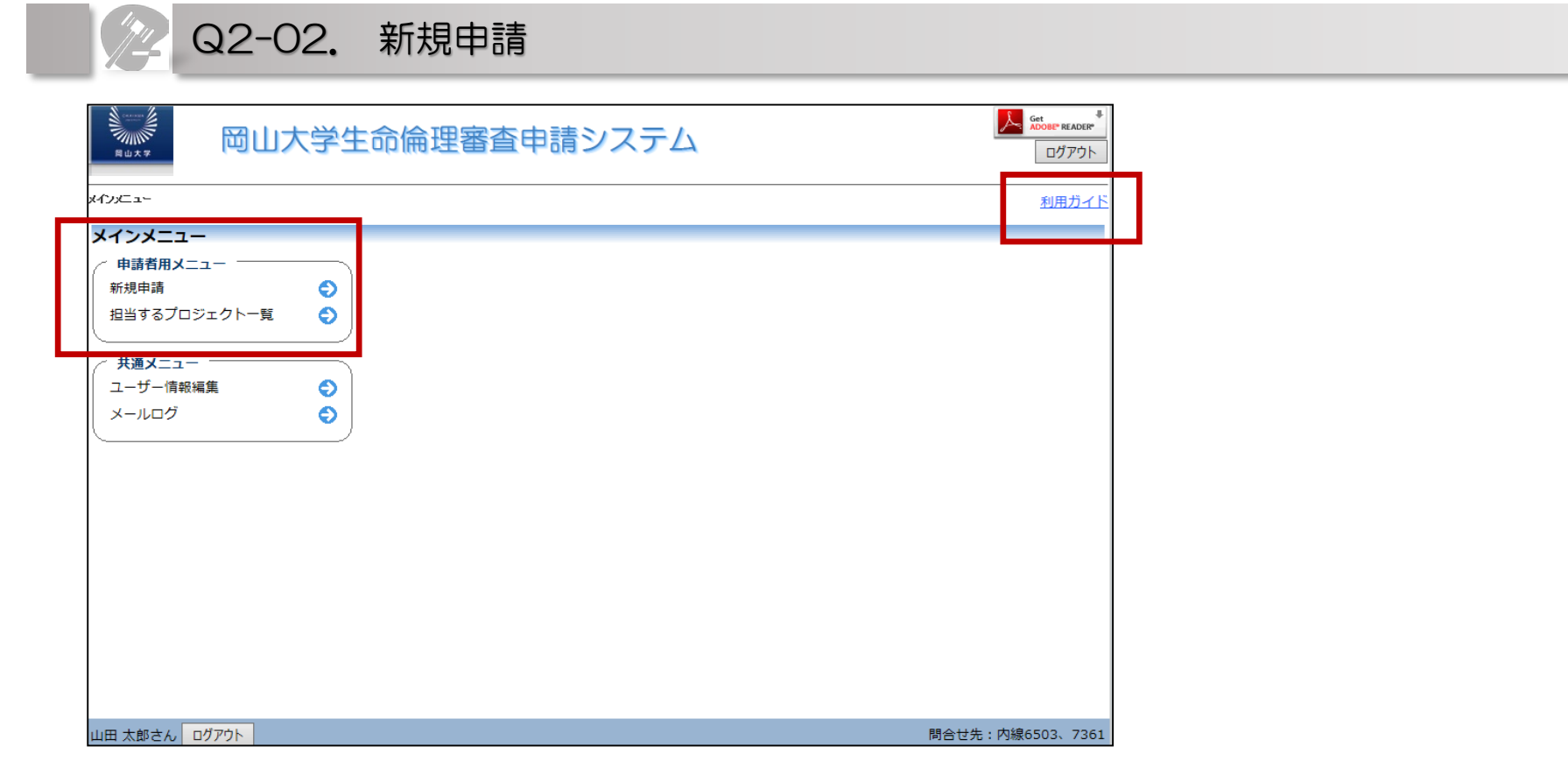

上図がログイン後の画面となります。

申請者メニューに下記が表示されます。 「新規申請」 「担当するプロジェクト一覧」

※申請者の機能は利用ガイドより、利用方法の詳細が確認できます。 (今回お配りしている資料よりも詳細に記載されていますので是非ともご覧ください)

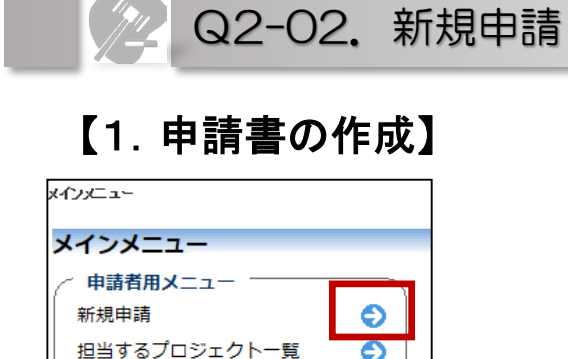

#### 新規由請の進備

デシジョンツリーを参考にして、提出先委員会を選択してください。

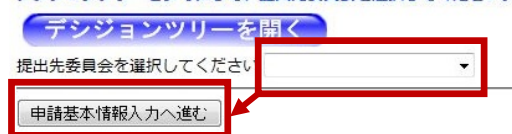

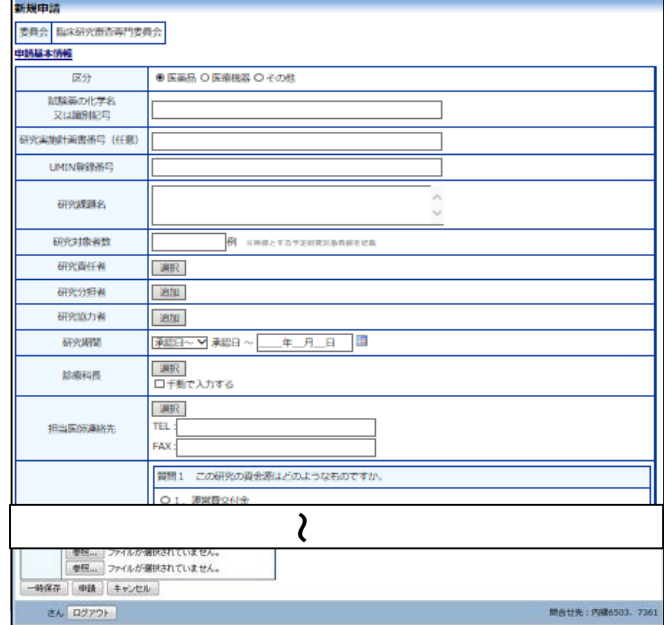

1.申請者用メニューより、[新規申請]をリンクをクリックすると、新規申請 の準備画面が表示されます。

2.提出先委員会を選択して、[申請基本情報入力へ進む]ボタンをクリッ クすると新規申請入力画面が表示されます。 ※提出先委員会が分からない場合は「デシジョンツリーを開く」をクリック し、デシジョンツリーを参考にしてください。 ※提出先が異なる場合、再申請が必要となります。

3.必要事項を入力し、添付資料を登録します。 ※これまで作成いただいていましたExcelの申請書は、 電子申請画面上で入力となります。

申請を行なう場合は、「申請」ボタンをクリックしてください。 編集中の場合は、 「一時保存 ボタンをクリックしてください。 ※一時保存または申請を行わないと申請書は保存されません。

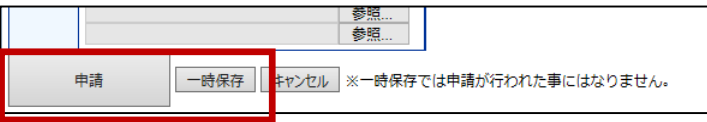

## 【2.申請 】

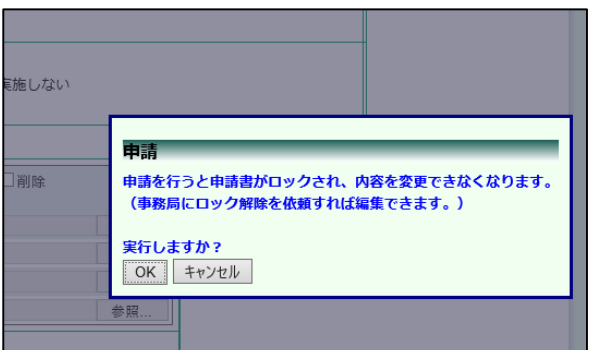

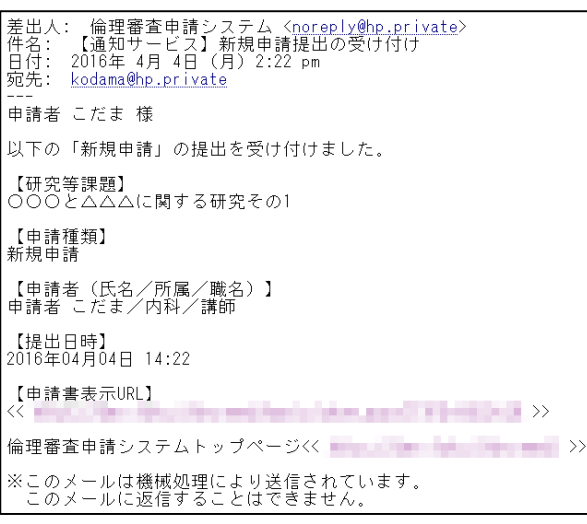

1.申請書の入力が完了しましたら、新規申請画面の[申請]ボタンをクリッ クすると、入力した内容や添付ファイルがシステムに登録されます。申請者 にはシステムより" 新規申請提出の受け付け"のメールが自動で届きます。

2.申請後は、当該申請書がロックされ、修正または削除ができません。 申請後に修正または削除を行うときは、事務局までご連絡ください。 また、研究責任者と分担者にはシステムより" 利益相反自己申告書入 力のお願い"のメールが届きます。

#### 【2-2.申請書の一時保存】

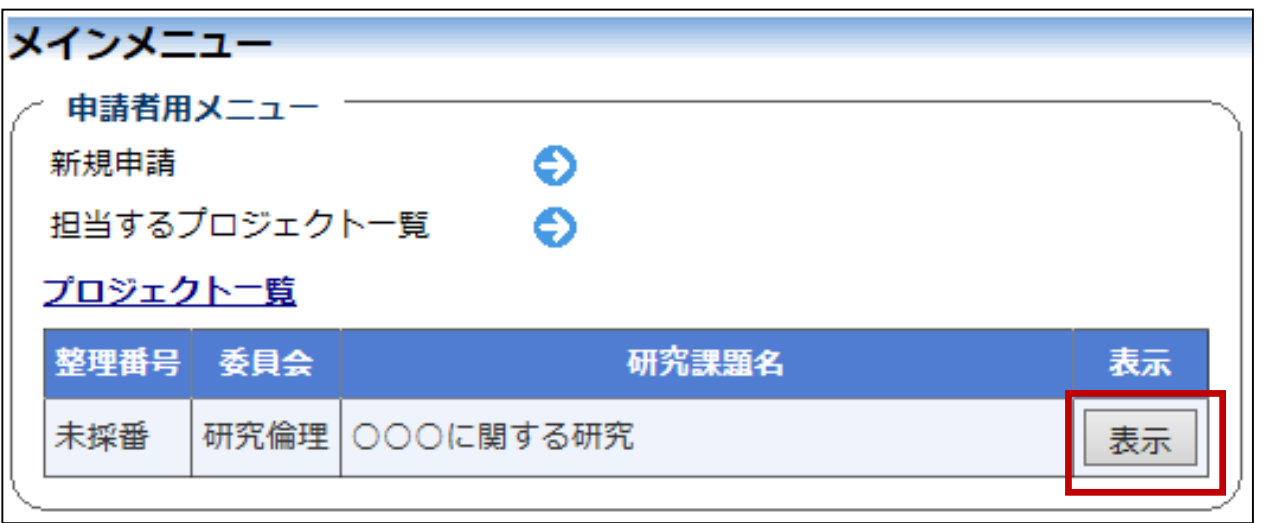

申請書の入力を中断する場合は[一時保存]ボタンをクリックします。入力した内容や添付ファイルが一時保存 されます。この時点では審査手続きは開始されません。

(申請書の「一時保存」や「申請」を行うと、上図のように申請者用メニューの「プロジェクト一覧」に研究課題が表 示されます。)

※一時保存では、申請扱いになりません。ご注意ください。

#### 【2-3.申請書の修正】

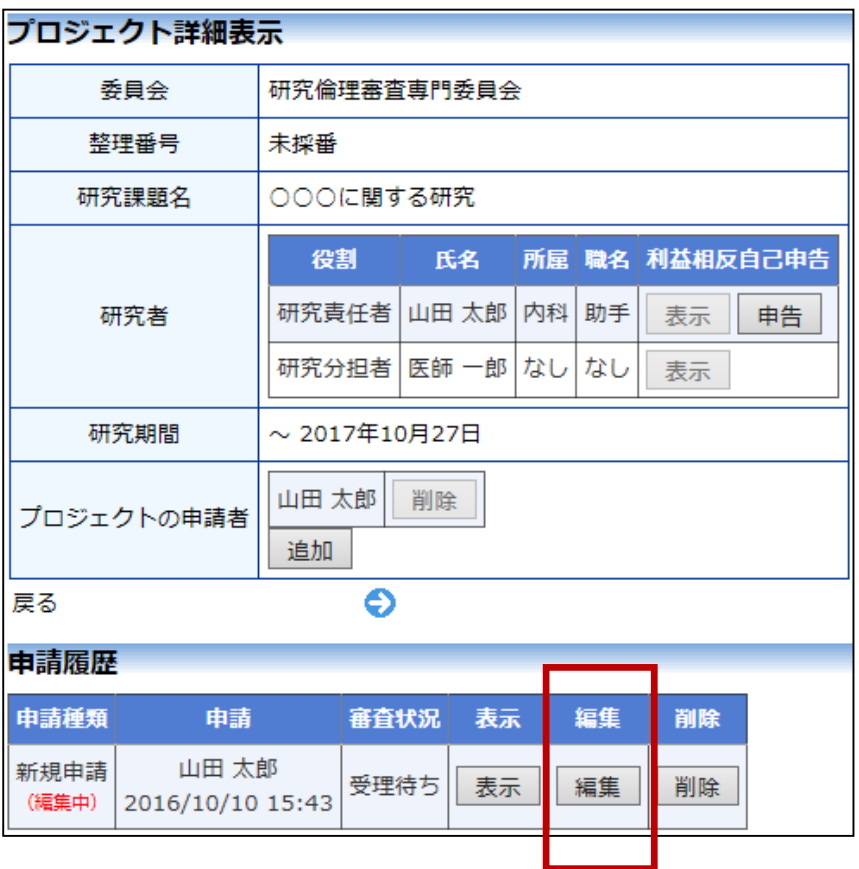

1.メインメニューの「プロジェクト一覧」の研究課題の 「表示」をクリックすると、研究課題に関する詳細表示画 面が表示されます。

2.「一時保存」状態の申請書は(編集中)となります。 編集を続行する場合は[編集]ボタンをクリックすると新 規申請画面が表示され、編集できます。

※申請後の場合は、当該申請書がロックされ修正でき ませんので、事務局までご連絡ください。

# 【2-4.申請書の削除】

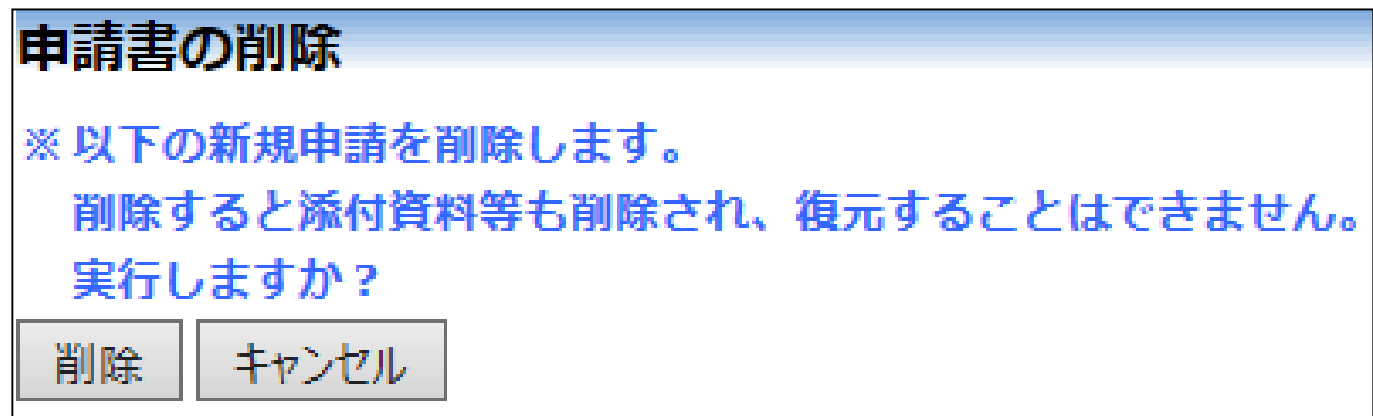

1.申請書を取り下げる場合は[削除]ボタンをクリックすると、削除に伴う確認画面が表示されます。

2. [削除]ボタンをクリックすると、申請書及び添付資料が削除されます。

※申請書の[削除]は一時保存中の申請書についてのみ可能です。申請書の削除後の復元はできません。 ※申請後の場合は、当該申請書がロックされ削除できませんので、事務局までご連絡ください。

#### 生命倫理審査申請システム

# Q2-02.新規申請(利益相反自己申告)

## 【 3.利益相反自己申告 】

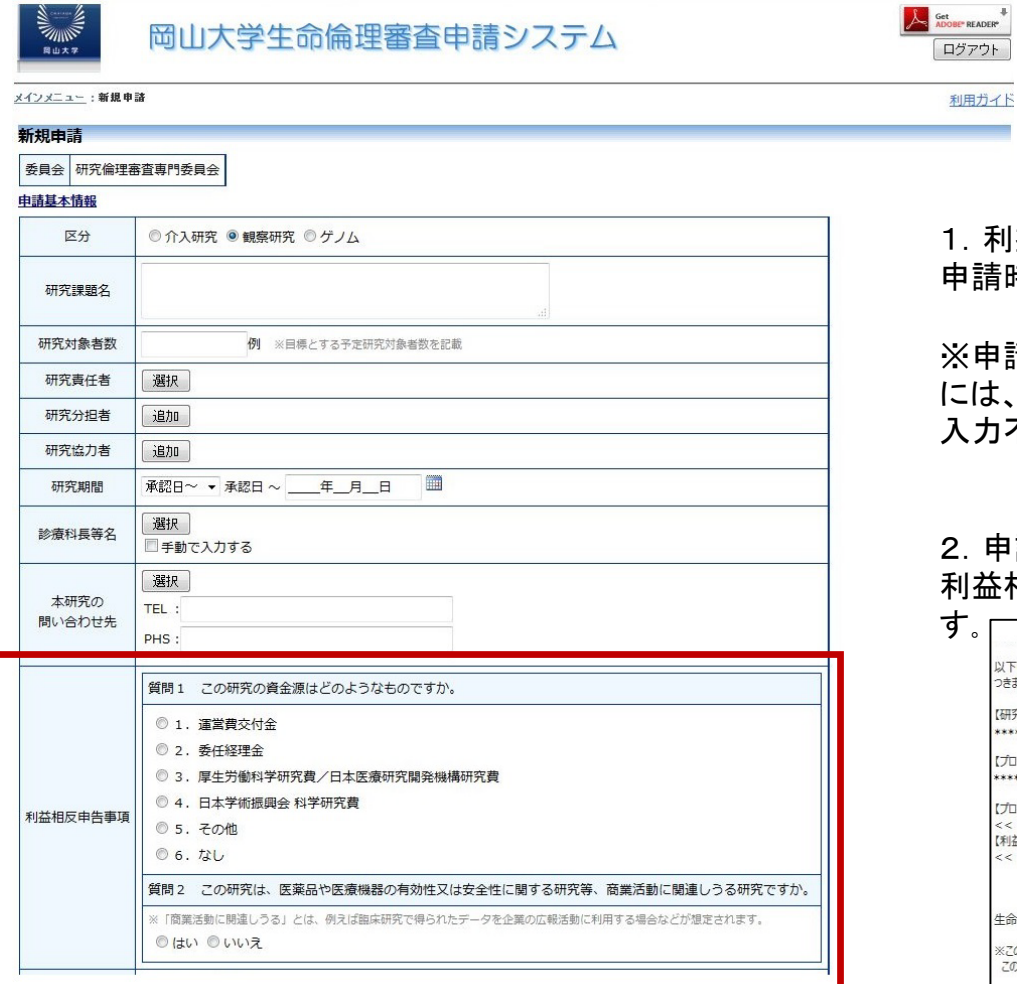

1.利益相反の資金源と商業活動の有無については、 申請時に申請者が入力いただくようになります。

※申請者以外の方が利益相反自己申告を入力する際 には、申請時の内容が反映されますので、この項目は 入力不要となります。

#### 申請後に、研究責任者と分担者にはシステムより" 利益相反自己申告書入力のお願い"のメールが届きま

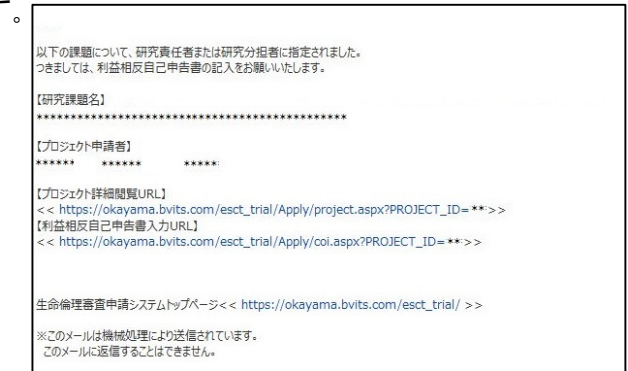

#### 生命倫理審査申請システム

### Q2-02.新規申請(利益相反自己申告)

### 【 3.利益相反自己申告 】

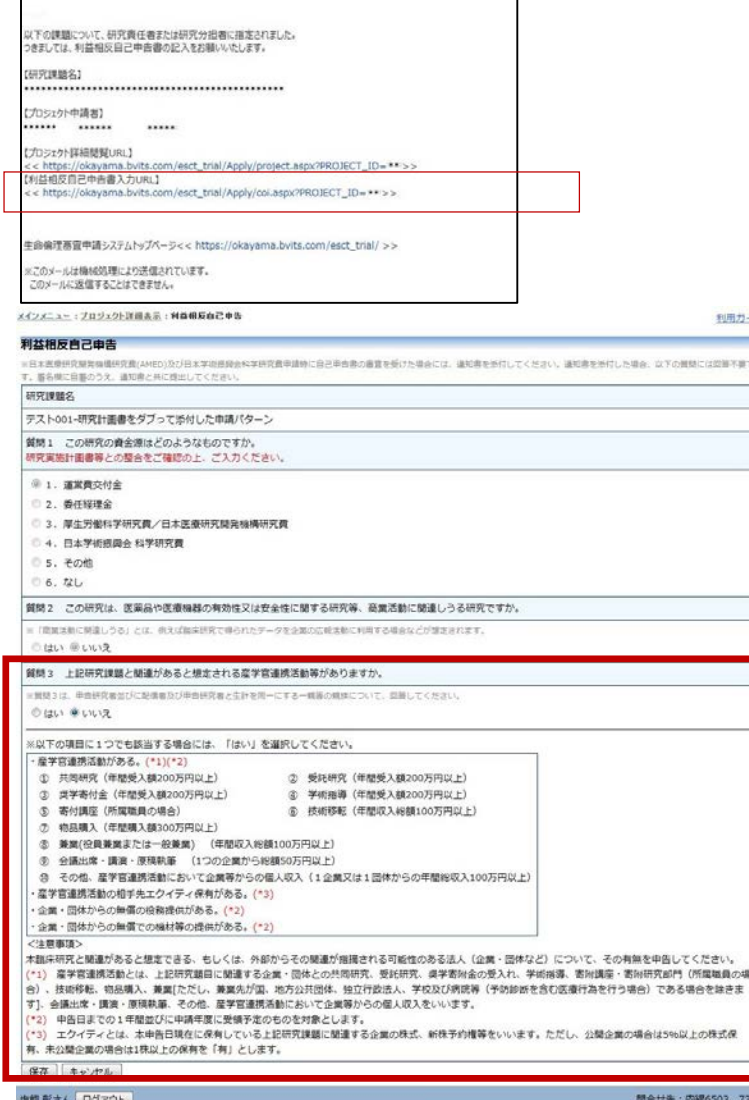

3.メールの【利益相反自己申告書入力URL】のリンク をクリックすると、申告画面が表示されます。

4. 利益相反の有無をラジオボタンから選択し、[保存]ボ タンをクリックすることで、利益相反の自己申告が完了し ます。

以上で、利益相反自己申告の入力は終了です。

(補足)

利用ガイド macket in

503. 736

※研究責任者・分担者の方は、それぞれログインして入 力する必要があります。

※質問1、質問2については、申請時に入力しているた め、選択不要となります。

※電子申請上で入力できるのは、「利益相反自己申告 書(概略版)」の内容のみとなります。

利益相反が「あり」の場合は、別途詳細版を紙媒体にて 提出いただく必要があります。

#### ※利益相反自己申告書(概略版)は、紙媒体での提出 も受け付けます。その場合は、後日、倫理委員会事務 局にて電子申請へ反映させていただきます。

#### 生命倫理審査申請システム

# Q2-02.新規申請(利益相反自己申告)

# 【 3.利益相反自己申告 】

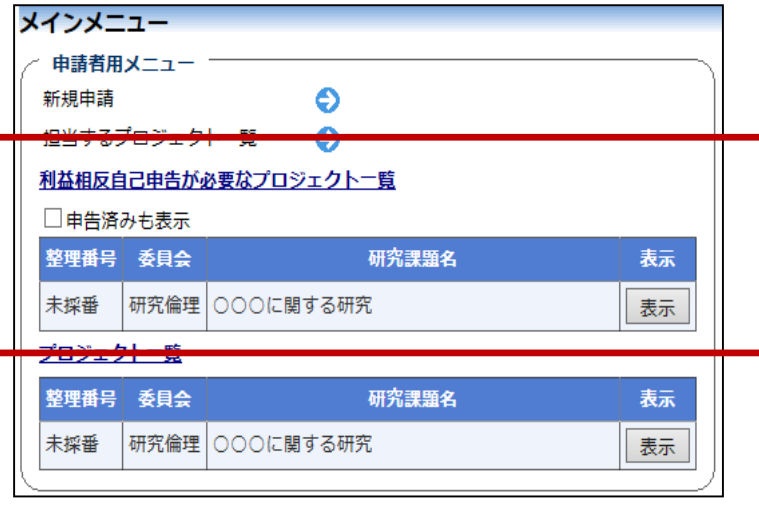

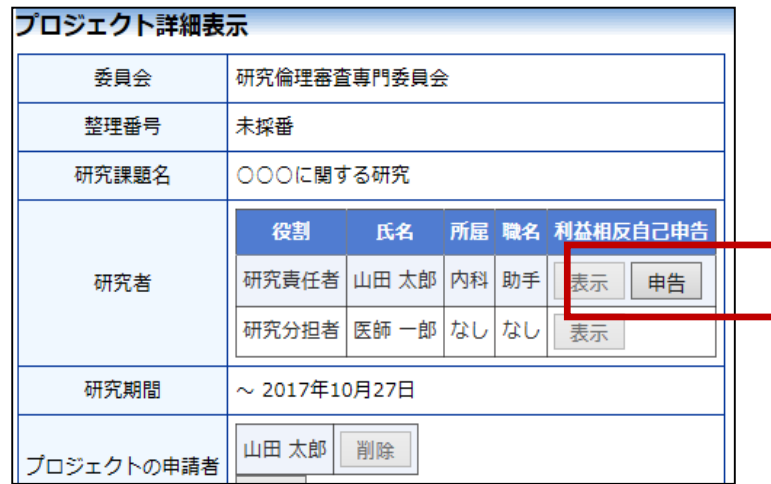

#### 電子申請メインメニューより申告する場合

1. 利益相反が未申告の場合は、申請者用メニューの [利益相反自己申告が必要なプロジェクト一覧]に表示 されます。

2. 利益相反の自己申告は、申請者用メニューから[利 益相反自己申告が必要なプロジェクト一覧]の対象なら プロジェクトの「表示」をクリックします。プロジェクト詳細 表示画面が表示されます。

3. [利益相反自己申告]の「申告」ボタンをクリックすると、 利益相反自己申告画面が表示されます。

4.利益相反の有無をラジオボタンから選択し、[保存]ボ タンをクリックすることで、利益相反の自己申告が完了し ます。

※自己申告した利益相反の修正は、申請者用メニュー から[利益相反自己申告が必要なプロジェクト一覧]の 「□申告済みも表示」にチェックを入れ表示させます。 該当の申請の[表示]をクリックし、研究者欄の [利益相 反自己申告]の[申告]ボタンをクリックすると、利益相反 自己申告画面が表示されます。